# Applicant / Participant **(end-use customer)**

*The title of this role changes from Applicant to Participant when the PAR is accepted and submitted.*

### **NEW APPLICATION PROCESS**

**New User Submits Capacity Reservation Request**

- 1. Go to:<https://gpp.tva.gov/servicecenter>
- 2. Log in as a new user with the Username of "**GPPuser**" and Password of "**GPP**"

**Green Power Providers**" Brought to you by TVA and your Local Power Company \*Username Forgot Your Usern Password Forgot Your Password? If this is your first time, login with the Guest account. The username<br>is GPPUser. Password is GPP.

- 3. To start the application process, click the blue button: (**Initiate a GPP Capacity Reservation Request**) This action applies to:
	- New Applications
	- New Construction
	- Capacity Increase Requests

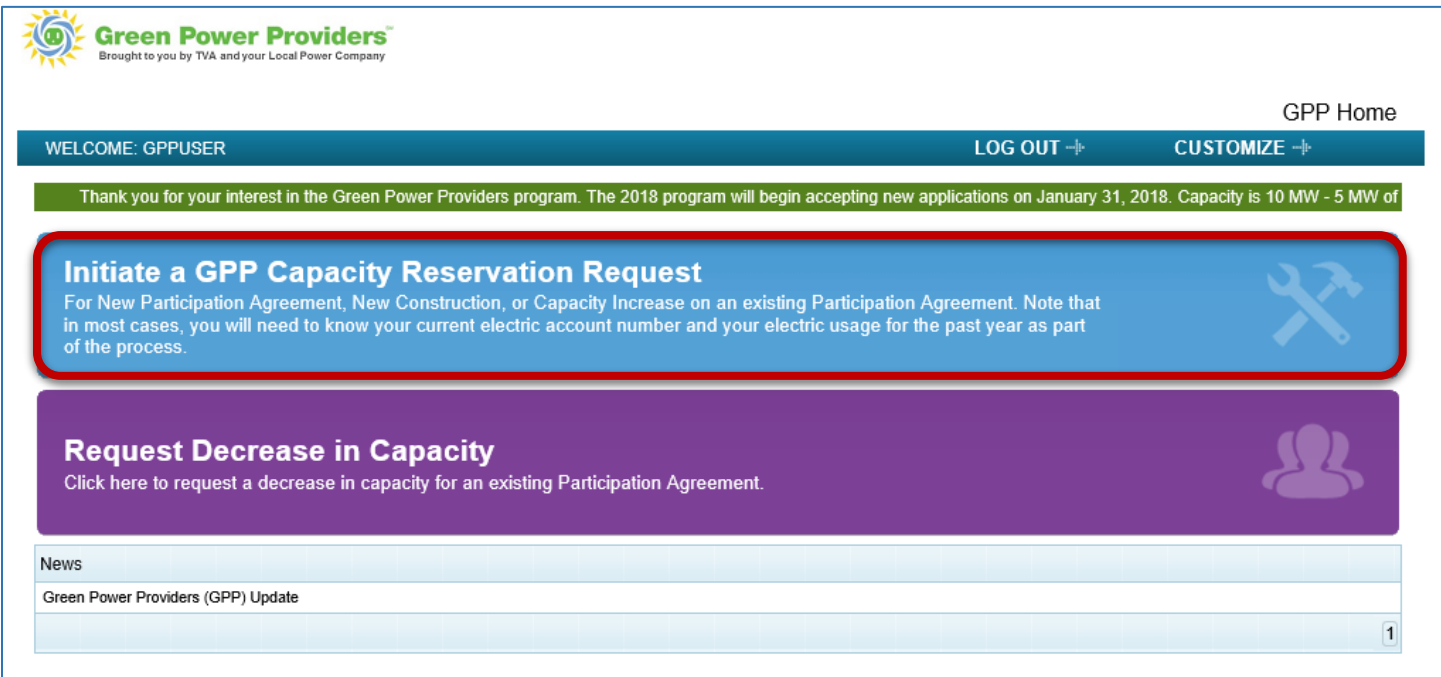

# 4. Complete the Capacity Reservation Request.

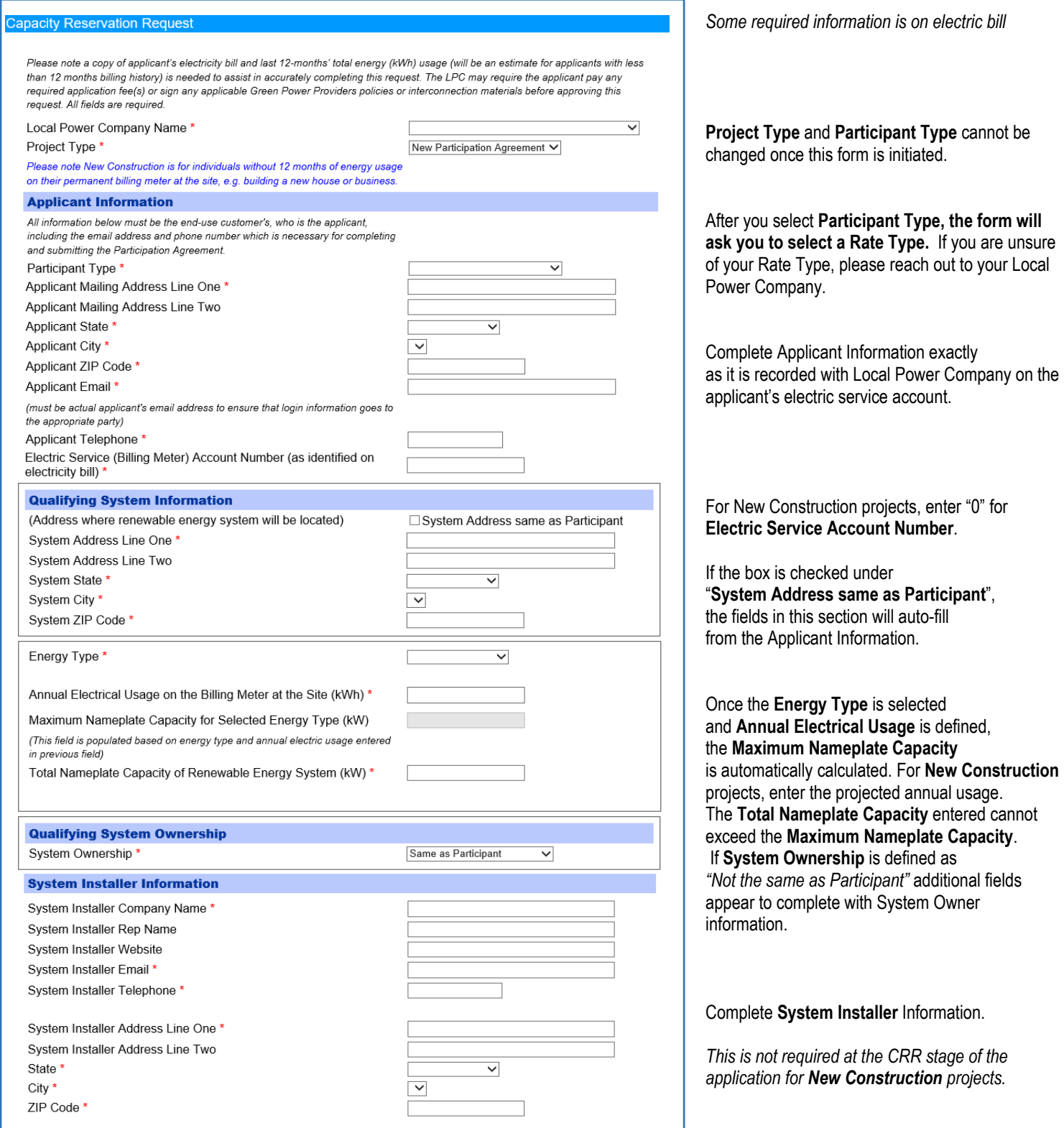

*\* Red asterisks indicate a required field.*

By submitting the Request, customer acknowledges that it has read and understands the Green Power Providers idelines and Participation Agreement and agrees to comply with all terms and conditions set forth therein. If this Request is for a Capacity Increase, it is recognized that the Customer has agreed to the terms and conditions of its effective Participation Agreement and the then-current Guidelines, if applicable. Customer recognizes that this request does not guarantee project/capacity approval. Project/capacity will not be approved<br>until a Participation Agreement has been reviewed, and if eligible, signed by the local power company and TVA The capacity reservation request only serves to request capacity for potential selection in the event Green Power Providers is oversubscribed and a random selection process is employed. If the program is undersubscribed, TVA will extend the capacity request period and continue to accept requests until capacity is fully subscribed. Details on the application process can be found on the program's website Green Power Providers.

Submit This Request

Click **Submit this Request** button to complete application, then the **Close** button on the next screen.

*Applicant receives an email confirmation with system-generated CRR number.*

*Once the applicant submits CRR, it goes to the LPC for review and then to TVA for review and capacity reservation. Emails are sent to the Applicant as their case progresses through the Lifecycle for approval from the Local Power Company and TVA.* 

#### *LPC Approves CRR*

• *LPC has 90 calendar days to review and submit the CRR to TVA.*

### *TVA Reviews and Approves CRR (Reserves Capacity)*

*Applicant Receives email with credentials; NCR* (for New Construction projects only) *or PAR is generated*

### **Applicant Receives Credentials**

1. Retrieve email from Green Power Switch for assigned login credentials:

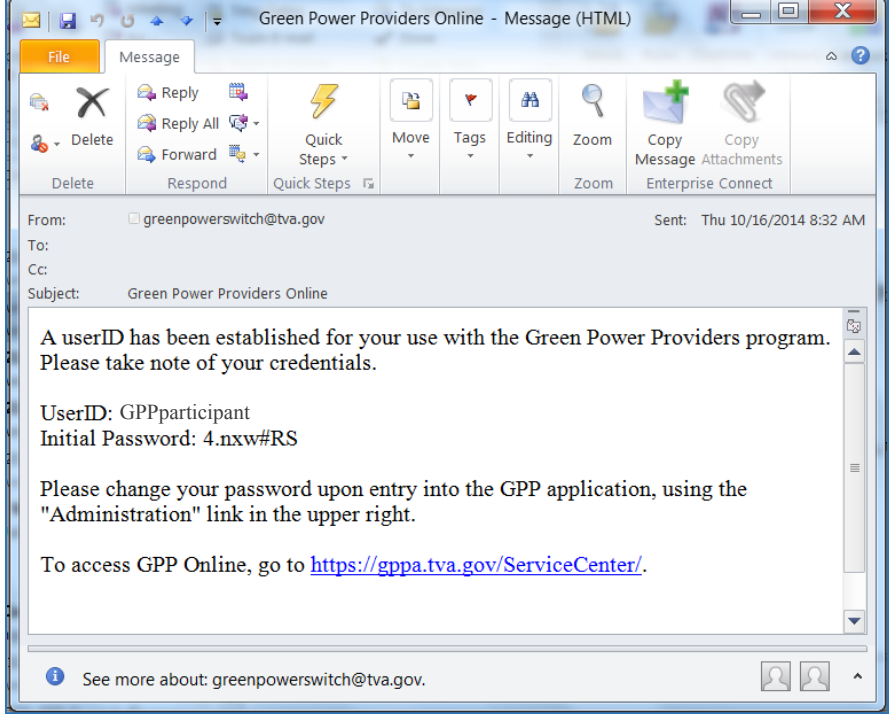

2. Log into GPP Online with assigned credentials.

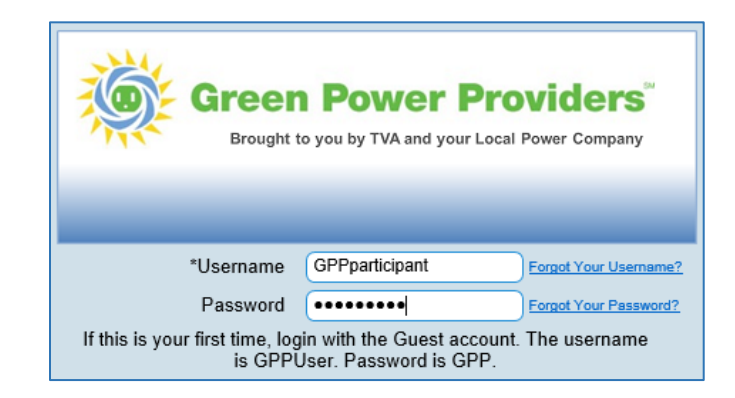

#### *Applicant is brought to the Home screen:*

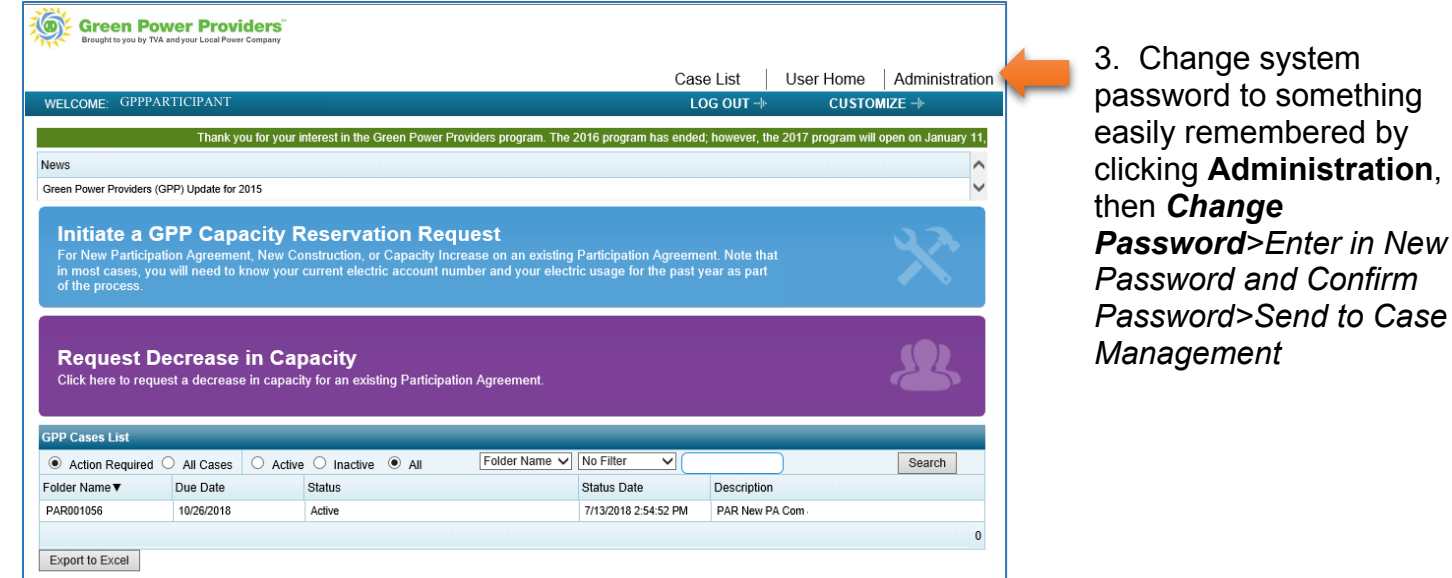

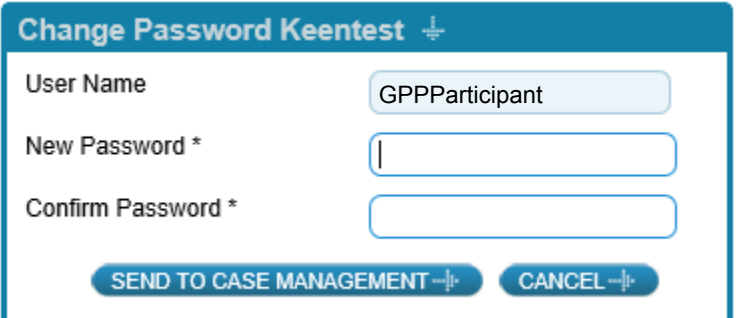

#### **Password Requirements:**

- Must consist of 6+ letters, digits, underscores and hyphens
- At least 1 upper case letter, 1 lower case letter, and 1 digit

# **Applicant Approves NCR (applies to New Construction projects only; otherwise, proceed to "Applicant Approves PAR" on next page)**

*After TVA has "Reserved" the CRR for a New Construction project, a NCR is generated. Applicant and the LPC have 75 business days to review and submit the NCR to TVA.*

<span id="page-3-0"></span>1. Log into GPP Online with assigned credentials.

2. Open the NCR under the Active Cases list.

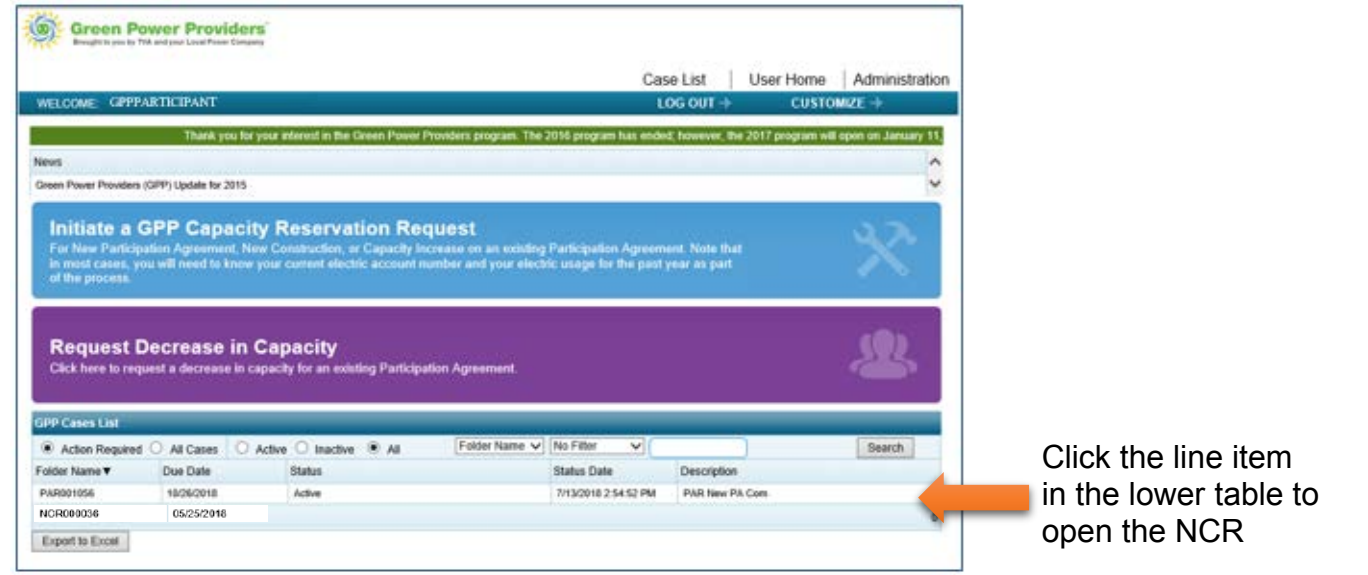

- 3. Verify the projected usage, demand, total capacity, and projected generation of system, filling in empty fields.
- 4. Fill out the System Installer section.

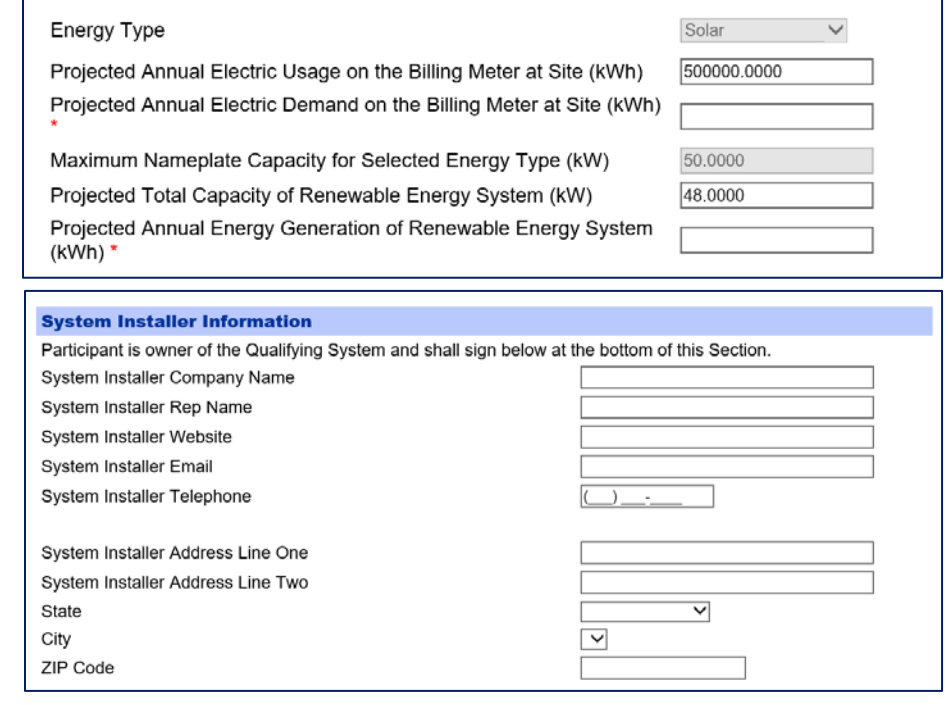

5. Once complete, Click **Agree and Submit This Request**

*Once the applicant approves NCR, it goes to LPC and then to TVA for review and approval.* 

### *LPC Approves NCR*

• *LPC has 75 days to review and submit NCR*

### *TVA Reviews and Approves NCR*

• *Once TVA approves NCR, PAR is generated*

*PAR generated; Participant continues through regular PAR process below*

## **Applicant Approves PAR**

*After TVA has reserved the CRR or approved the NCR (for new construction requests only), a PAR is generated. The participant and the LPC have 75 business days to review and submit the PAR to TVA*

- 1. Log into GPP Online with assigned credentials.
- 2. Open the PAR under the Active Cases list.

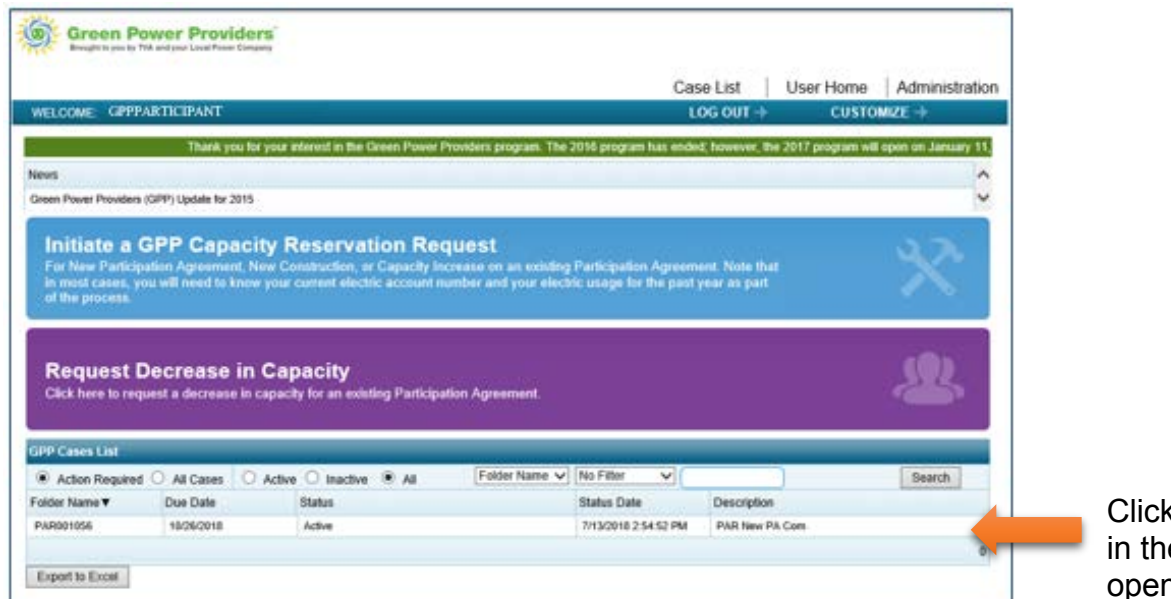

 $\kappa$  the line item e lower table to n the PAR

3. Scroll to the bottom of the form to confirm the **System Installer** Information

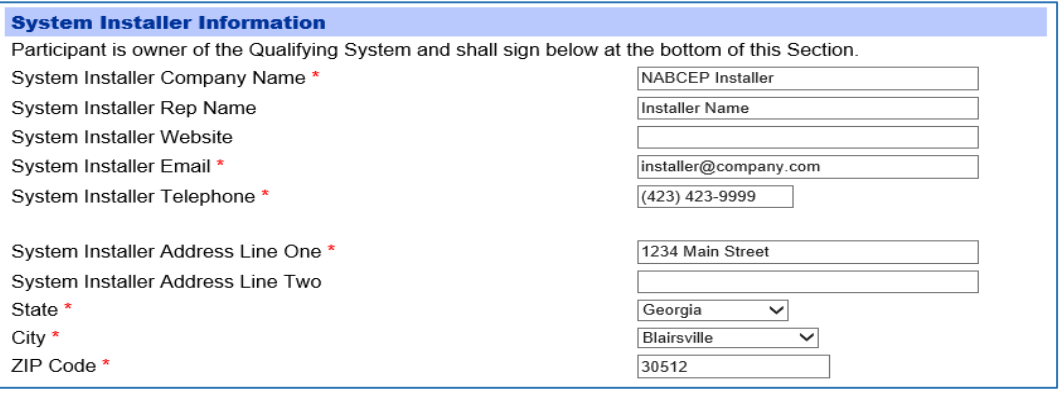

4. Click **Agree and Submit this Request** at the bottom of the page

#### *NOTE:*

*Clicking Agree and Submit This Request button is certifying that the information provided is true and correct, and the Applicant agrees with the GPP Program guidelines and the terms and conditions of the Participation Agreement.*

*This serves as a valid physical signature for this agreement with TVA and the LPC.*

*After the applicant signs the PAR, it goes to the System Owner (if different than Participant), LPC, and then to TVA for review and approval.* 

*Applicant should be diligently working with LPC to provide proposed plans and work out details of Interconnection Agreement, if applicable.*

### *System Owner (if different than Participant) approves the PAR*

### *Local Power Company approves the PAR*

• *LPC has 75 business days to review and submit PAR*

#### *TVA approves the PAR*

• *Once TVA finalizes approval, the GPP Participation Agreement is emailed to the Participant as an attachment.* 

*SAF is generated*

*System Installer Approves SAF*

*Local Power Company perform the final inspection and approves the SAF; System is ready to begin generation*

*TVA Reviews and Approves SAF*

*Participant begins receiving generation credit*

The following steps are for participants who already have a unique username and password to access the system. This is applicable if the participant already has existing applications or projects.

**Credentialed User Submits Application for New Participation Request**

- 1. Go to:<https://gpp.tva.gov/servicecenter>
- 2. Log into Credentialed Account with unique Username and Password.

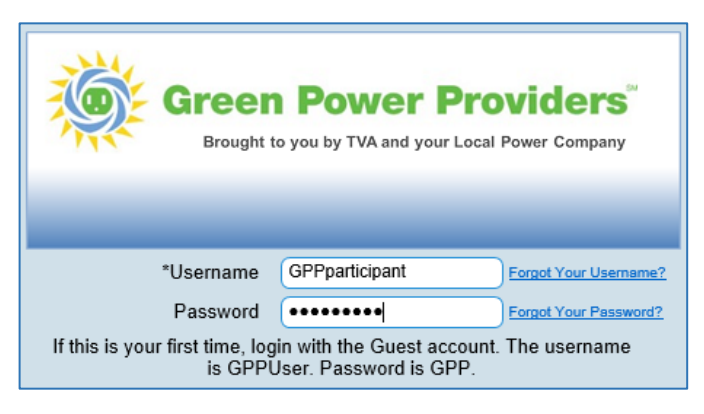

3. Click the blue button (**Initiate a GPP Capacity Reservation Request**) to open a new application.

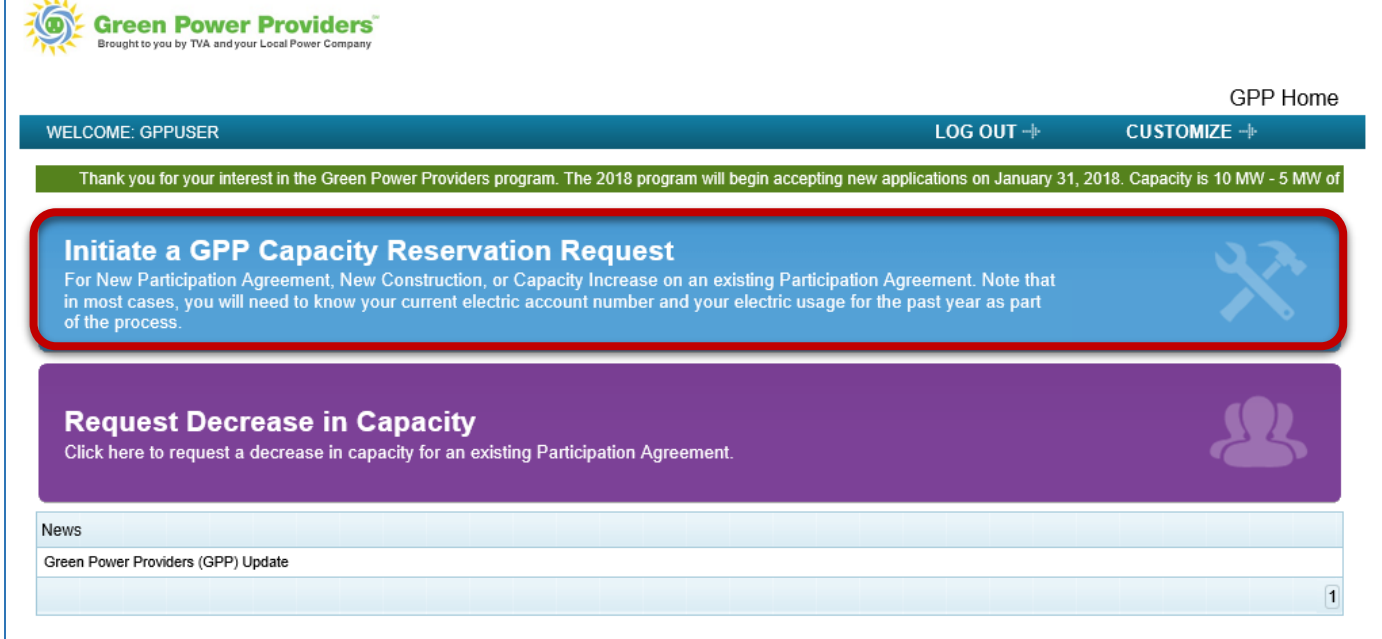

#### 4. Complete the Capacity Reservation Request form**:**

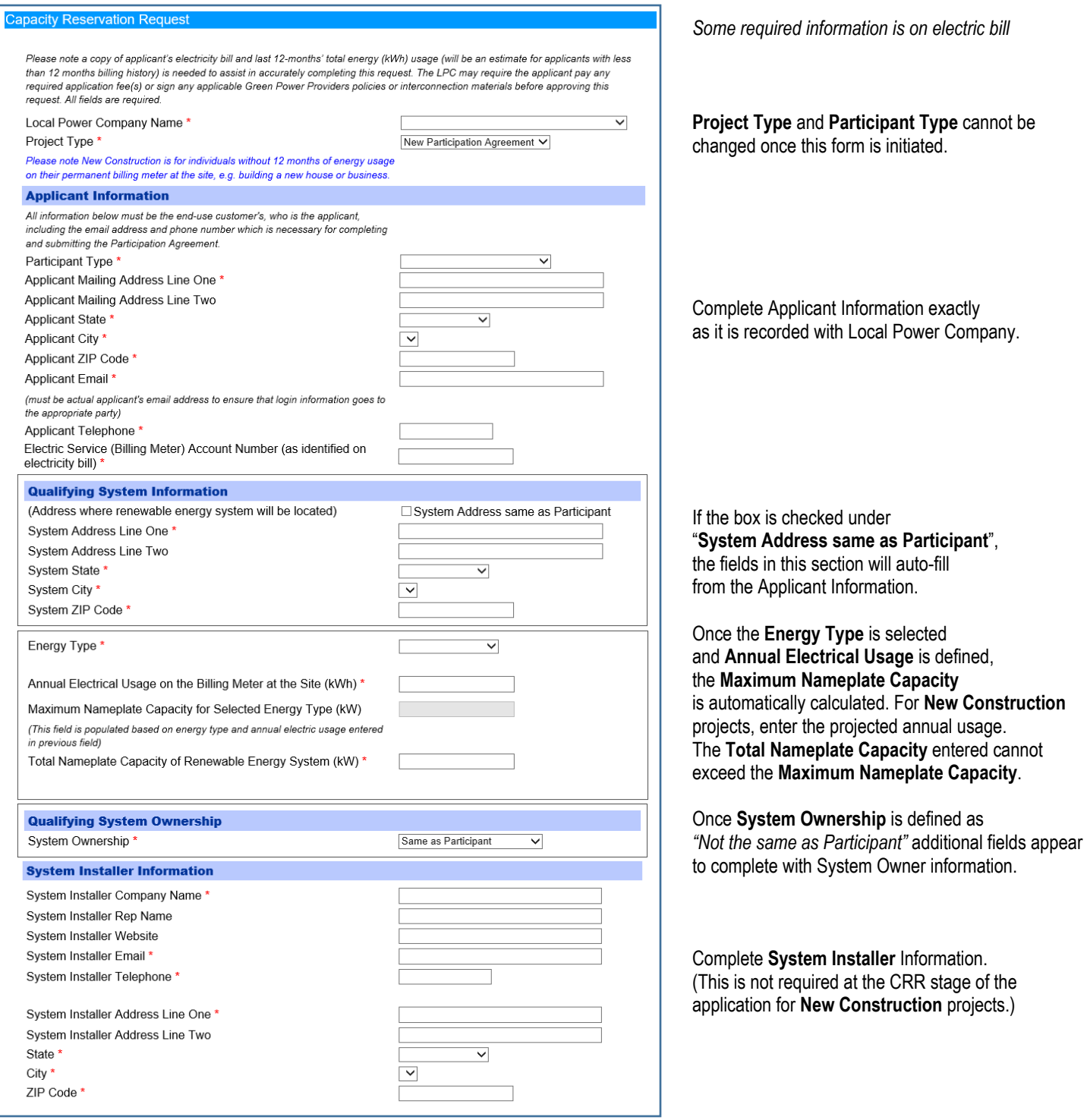

*\* Red asterisks indicate a required field.*

By submitting the Request, customer acknowledges that it has read and understands the Green Power Providers Guidelines and Participation Agreement and agrees to comply with all terms and conditions set forth therein. If this Request is for a Capacity Increase, it is recognized that the Customer has agreed to the terms and conditions of its effective Participation Agreement and the then-current Guidelines, if applicable. Customer recognizes that this request does not guarantee project/capacity approval. Project/capacity will not be approved until a Participation Agreement has been reviewed, and if eligible, signed by the local power company and TVA. The capacity reservation request only serves to request capacity for potential selection in the event Green Power<br>Providers is oversubscribed and a random selection process is employed. If the program is undersubscribed, T will extend the capacity request period and continue to accept requests until capacity is fully subscribed. Details on the application process can be found on the program's website Green Power Providers.

Submit This Request

Click **Submit this Request** button to complete application, then the **Close** button on the next screen.

*Applicant receives an email confirmation with system-generated CRR number.*

*Once the applicant submits CRR, it goes to an LPC for review and then to TVA for review and capacity reservation. Emails are sent to the Applicant as their case progresses through the Lifecycle for approval from the Local Power Company and TVA.* 

#### *LPC Approves CRR*

• *LPC has 90 calendar days to review and submit the CRR to TVA.*

*TVA Reviews and Approves CRR (Reserves Capacity)*

*NCR* (for New Construction projects only) *or PAR is generated*

Return to Page [4;](#page-3-0) Process Continues as usual from there

The following steps are for the Participant with an active Participation Agreement or signed Generation Partners Extension Agreement who intends to increase the size of their existing system.

# **CAPACITY MODIFICATION REQUEST PROCESS**

**Capacity Increase Process**

### **Credentialed User Submits Capacity Increase Request**

- 1. Go to:<https://gpp.tva.gov/servicecenter>
- 2. Log into Credentialed Account with unique Username and Password.

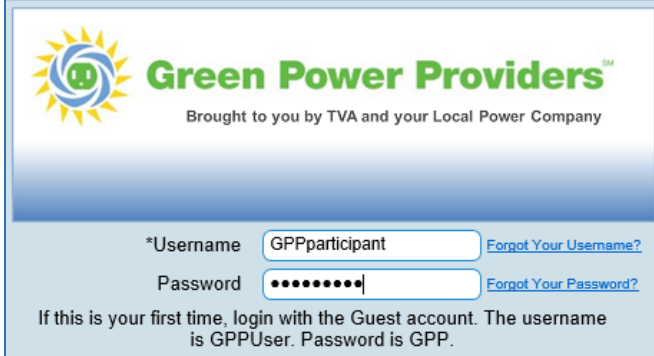

3. Click the blue button (**Initiate a GPP Capacity Reservation Request)**

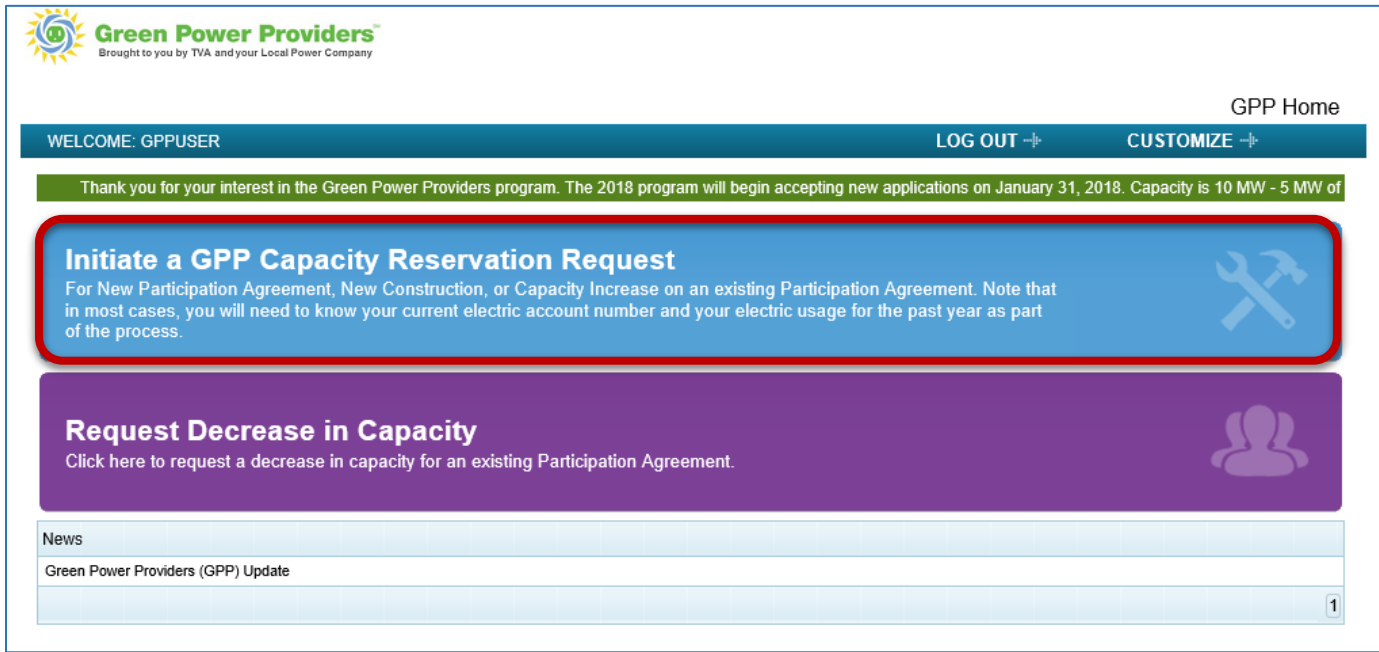

*The Participation Agreement number is required in the Application for a Capacity Increase. Refer to your PA document when completing the application.*

4. Complete Application

#### **Capacity Reservation Request**

Please note a copy of applicant's electricity bill and last 12-months' total energy (kWh) usage (will be an estimate for applicants with less than 12 months billing history) is needed to assist in accurately completing this request. The LPC may require the applicant pay any<br>required application fee(s) or sign any applicable Green Power Providers policies or inte request. All fields are required.

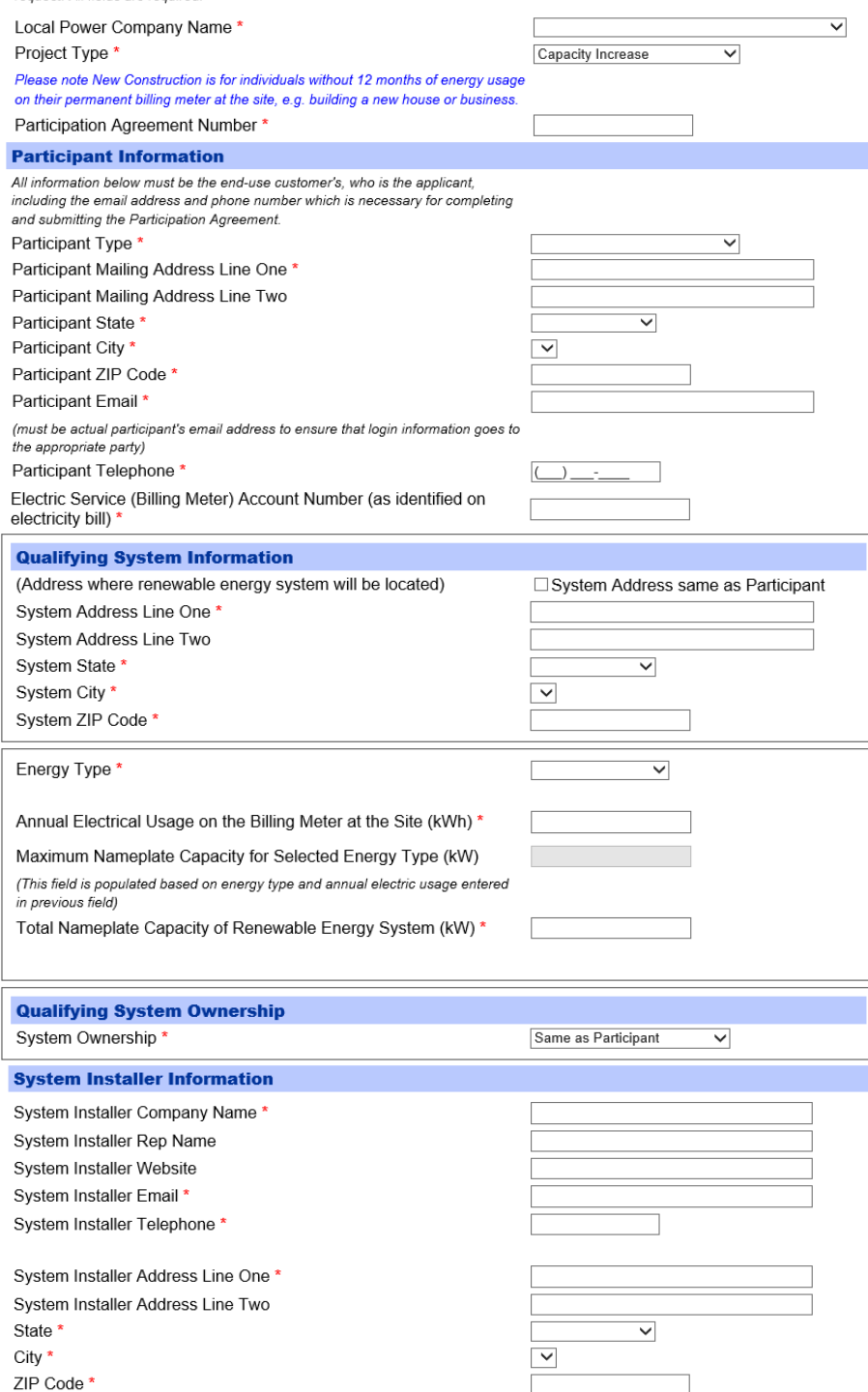

Some required information is on electric bill.

**Project Type** should be identified as *Capacity Increase*.

Capacity Increases ask for the original **Participation Agreement Number**. This agreement is emailed to the Participant and is also stored in the "All Cases" list on the Participant Home Page. *The number format is "XXXX-XXXX"*

Complete Participant Information exactly as it is recorded with Local Power Company and present Participation Agreement.

If the box is checked under "System Address same as Participant, the fields in this section will auto-fill from the Applicant Information.

Once the **Energy Type** is selected and **Annual Electrical Usage** is defined, the **Maximum Nameplate Capacity** is automatically calculated.

The **Total Nameplate Capacity** and **Total New Requested Nameplate Capacity** entered cannot exceed the **Maximum Nameplate Capacity**.

Once **System Ownership** is defined as *"Not the same as Participant"* additional fields appear to complete with System Owner information.

Complete **System Installer** Information.

*\* Red asterisks indicate a required field.*

By submitting the Request, customer acknowledges that it has read and understands the Green Power Providers Guidelines and Participation Agreement and agrees to comply with all terms and conditions set forth therein If this Request is for a Capacity Increase, it is recognized that the Customer has agreed to the terms and conditions of its effective Participation Agreement and the then-current Guidelines, if applicable. Customer recognizes that this request does not guarantee project/capacity approval. Project/capacity will not be approved until a Participation Agreement has been reviewed, and if eligible, signed by the local power company and TVA. The capacity reservation request only serves to request capacity for potential selection in the event Green Power Providers is oversubscribed and a random selection process is employed. If the program is undersubscribed, TVA will extend the capacity request period and continue to accept requests until capacity is fully subscribed. Details on the application process can be found on the program's website Green Power Providers

Submit This Request

Click **Submit this Request** button to complete application, then the **Close** button on the next screen.

*Applicant receives an email confirmation with system-generated CRR number.*

*Once the applicant submits CRR, it goes to an LPC for review and then to TVA for review and capacity reservation. Emails are sent to the Applicant as their case progresses through the Lifecycle for approval from the Local Power Company and TVA.* 

#### *LPC Approves CRR*

• *LPC has 90 calendar days to review and submit the CRR to TVA.*

#### *TVA Reviews and Approves CRR (Reserves Capacity)*

*CMR is generated*

### **Credentialed User Approves Capacity Modification Request (CMR)**

*The Local Power Company approves the CRR and it goes to TVA for approval, then a Capacity Modification Request is generated and an email goes to the Participant requesting approval. This is the trigger to log into credentialed user account and approve the CMR.*

1. Log into credentialed user account.

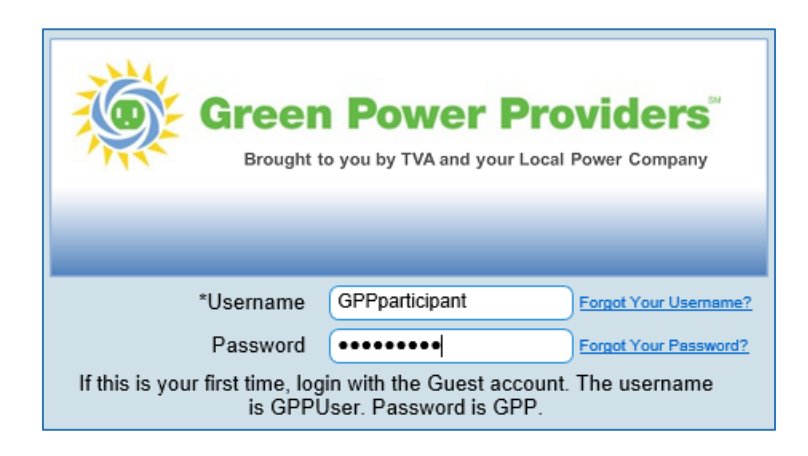

2. Open the CMR under the Active Cases list.

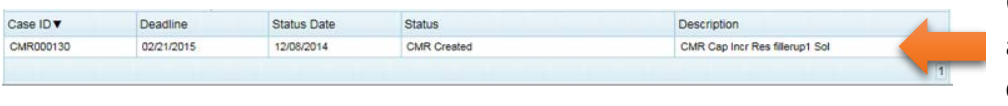

Click the line item in the account **Home Screen** to open and view the CMR

- 3. Verify that all information is correct.
- 4. Click **Agree and Submit this Request** at the bottom of the page.

#### *NOTE:*

*Clicking Agree and Submit This Request button is certifying that the information provided is true and correct, and the Applicant agrees with the GPP Program guidelines and the terms and conditions of the Participation Agreement.*

*This serves as a valid physical signature for this agreement with TVA and the LPC.*

*Once the applicant submits CMR, it goes to LPC for approval and then to TVA for review and approval. Emails are sent to the Applicant as their case progresses through the Lifecycle for approval from the Local Power Company and TVA.* 

*System Owner Approves CMR (if applicable)*

*Local Power Company approves the CMR*

• *LPC has 90 business days to review and approve the CMR*

*TVA approves the CMR; Participant receives email with an Attachment D document*

*SAF is generated*

*System Installer Approves SAF*

*Local Power Company approves the SAF*

• *LPC and System Installer have 180 calendar days combined to submit SAF to TVA*

*TVA Reviews and Approves SAF* 

### **Credentialed User Submits Capacity Decrease Request**

*This type of request is for a Participant with an active Participation Agreement or signed Generation Partners Extension Agreement who intends to decrease the size of their existing system.*

- 1. Go to:<https://gpp.tva.gov/servicecenter>
- 2. Log into credentialed user account.

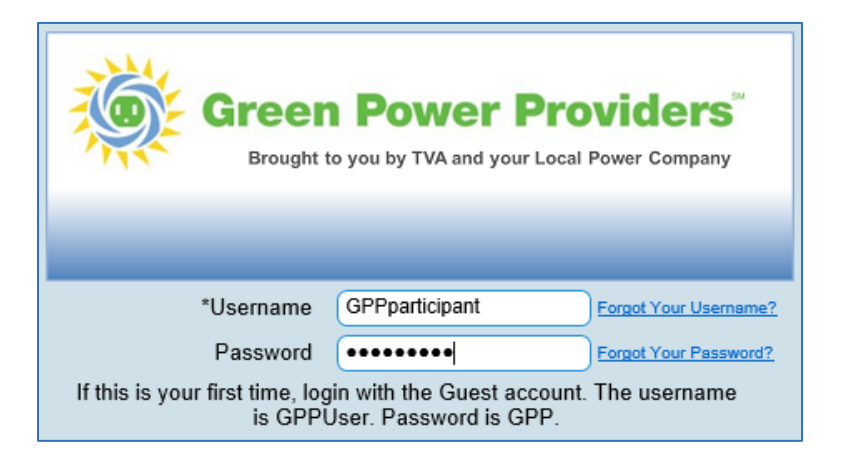

3. Click the purple **Request Decrease in Capacity** button.

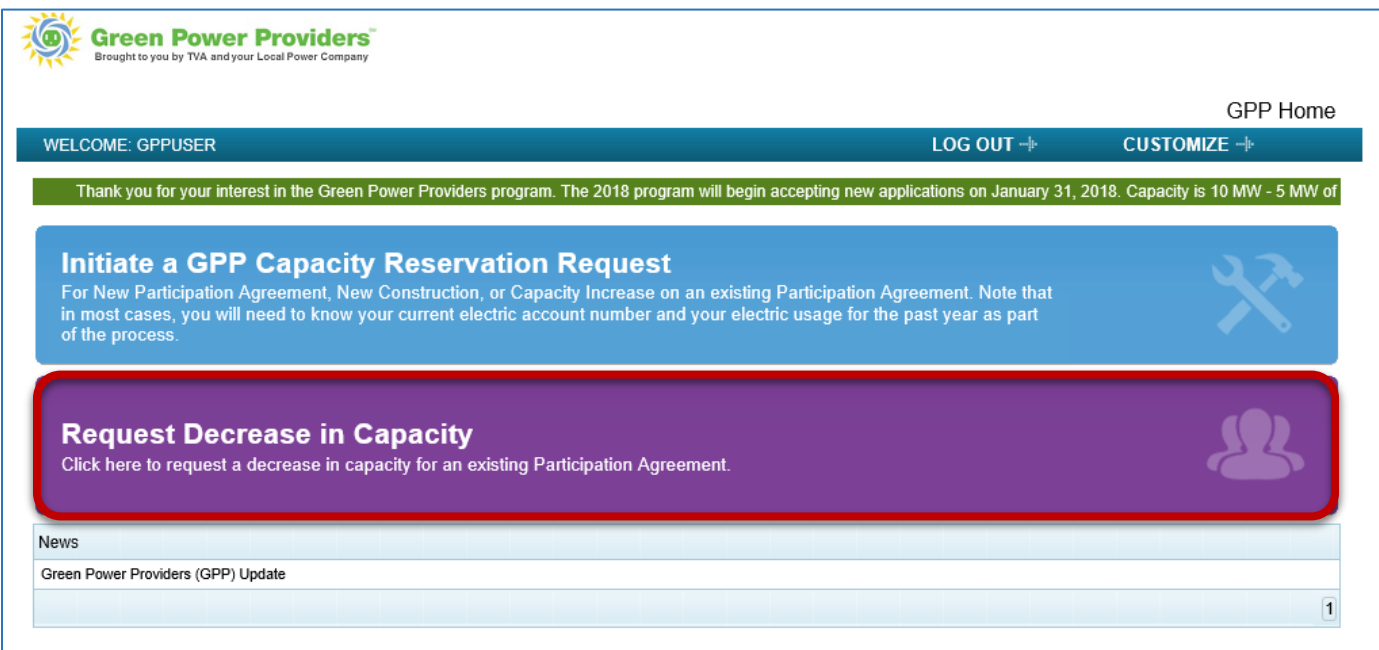

*The Participation Agreement number is required in the Application for a Capacity Decrease. Refer to your PA document when completing the application.*

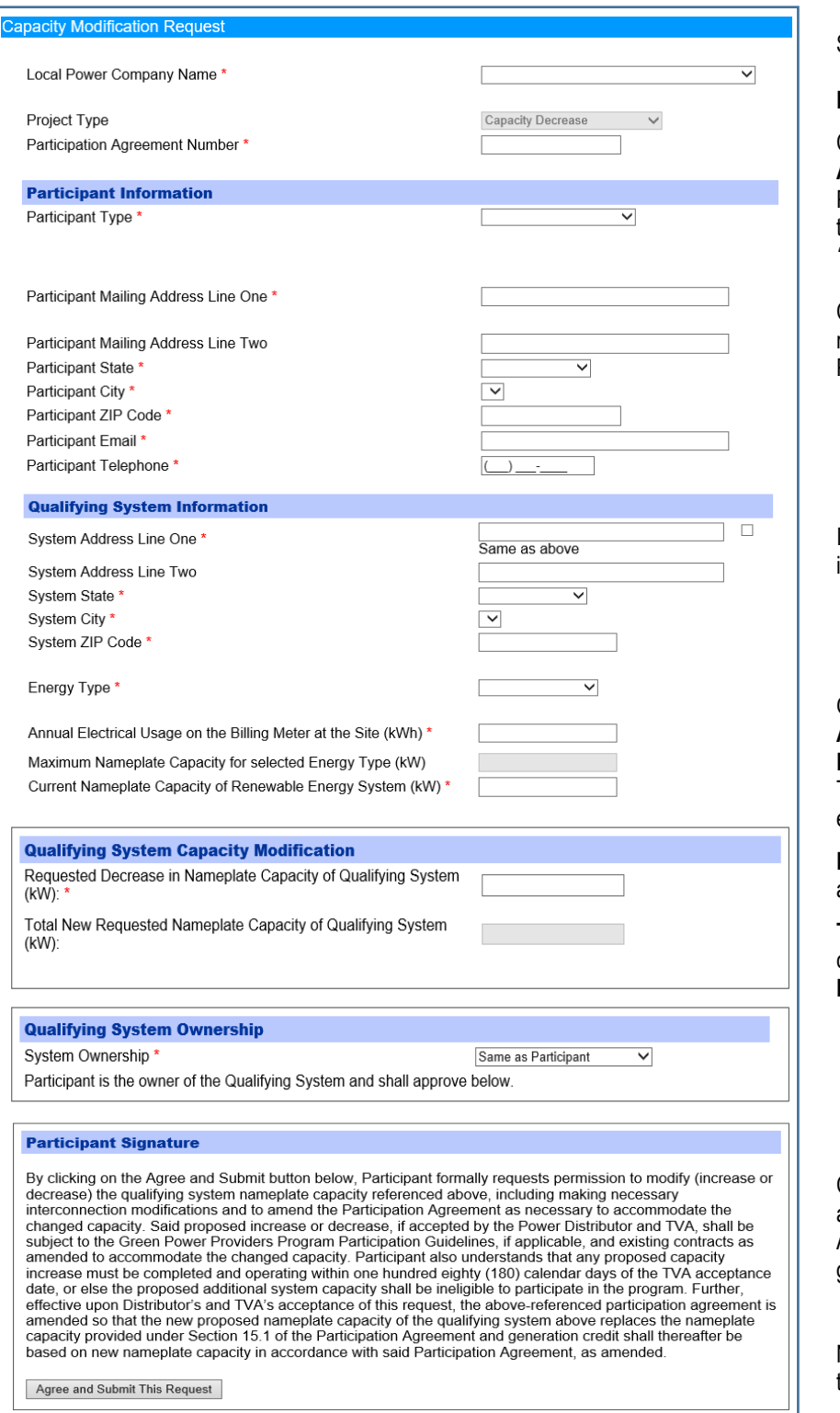

Some required information is on electric bill.

**Project Type** is prefilled as *Capacity Decrease*.

Capacity Decreases ask for the original **Participation Agreement Number**. This agreement is emailed to the Participant and is also stored in the "All Cases" list on the Participant Home Page. *The number format is "XXXX-XXXX"*

Complete Participant Information exactly as it is recorded with the Local Power Company and current Participation Agreement.

If the box is checked under "Same as above", the fields in this section will auto-fill from the Applicant Information.

Once the **Energy Type** is selected and **Annual Electrical Usage** is defined, the **Maximum Nameplate Capacity** is automatically calculated. The **Current Nameplate Capacity** entered cannot exceed the **Maximum Nameplate Capacity**.

**Requested Decrement in Nameplate Capacity** is asking how much of a decrease is requested.

**Total New Requested Nameplate Capacity** is calculated automatically also cannot exceed the **Maximum Nameplate Capacity**.

Click **Submit this Request** button to complete application, then the **Close** button on the next screen. Applicant will receive an email confirmation with systemgenerated CMR number.

No further Participant action is required after submitting the application.

*\* Red asterisks indicate a required field.*

*Once the applicant submits CMR, it goes to LPC for approval and then to TVA for review and approval. Emails are sent to the Applicant as their case progresses through the Lifecycle for approval from the Local Power Company and TVA.* 

### *LPC Approves the CMR*

• *LPC has 90 business days to review and approve CMR*

*TVA approves the CMR; Participant receives email with an Attachment D (Capacity Decrease) pdf*

## **REVIEW AND CHECK STATUS OF EXISTING CASES**

*After a credentialed user logs in, the home screen automatically displays required actions on a case.* 

Next to the **Action Required** button, click the **All Cases** button to see the latest status on all cases (CRR, PAR, CMR, SAF) in progress for that user account.

- o List can be filtered further by clicking the **Active** or **Inactive** buttons.
- o Click any column heading to sort the list in *Ascending* or *Descending* order.
- $\circ$  Click any line item to view the details.

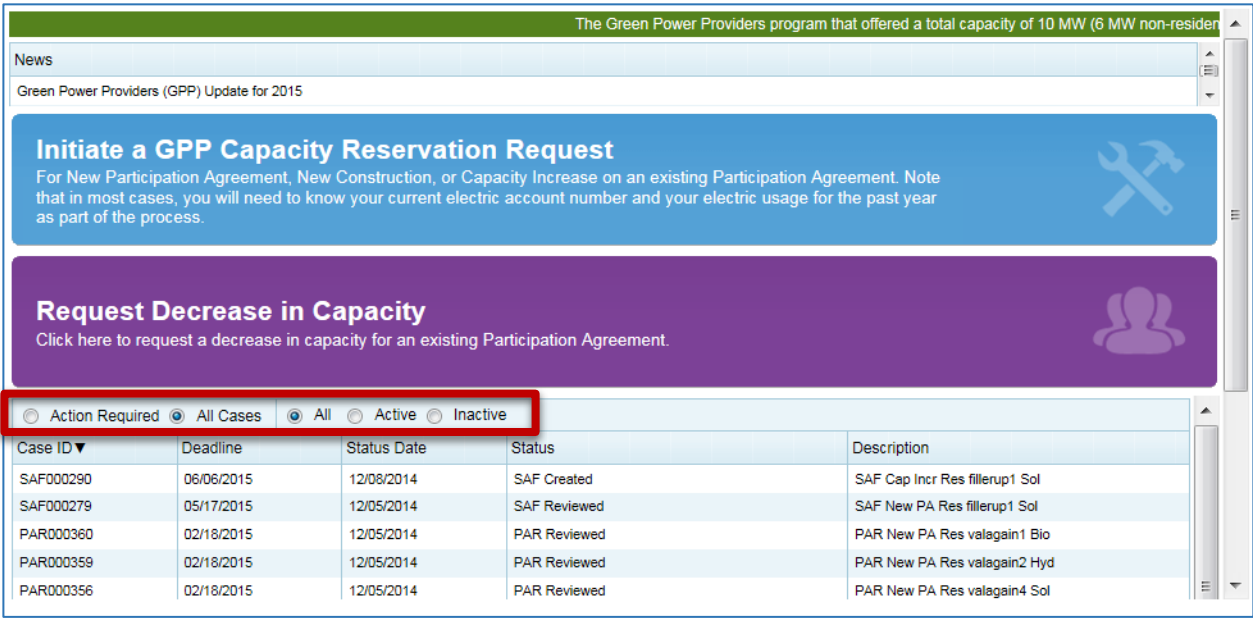